# **Email στο ΠΣΔ**

(Σε συνδυασμό με τo **<https://www.sch.gr/>** και τον Πίνακα Ελέγχου **<https://my.sch.gr/>** και τη *Διαχείριση μαθητικών λογαριασμών* στο ΠΣΔ: **<https://register.sch.gr/studentsadmin/index.php>** και την εγγραφή μαθητών στο ΠΣΔ: **[https://register.sch.gr/students](https://register.sch.gr/students/)**)

## **1) Τυποποίηση ονομάτων διευθύνσεων:**

Για εκπαιδευτικούς:

**ΌνομαΧρήστη@sch.gr**, π.χ. **[archtheo@sch.gr](mailto:archtheo@sch.gr)**

Για σχολικές μονάδες:

**mail@ΌνομαΜονάδας.περιφέρεια.sch.gr**, π.χ. **[mail@14dim-iliou.att.sch.gr](mailto:mail@14dim-iliou.att.sch.gr)**

Για μαθητές:

**ΌνομαΧρήστη@sch.gr**, π.χ. **[a1488015@sch.gr](mailto:a1488015@sch.gr) ή [manosale22@sch.gr](mailto:manosale22@sch.gr)**

# **2) Μεγέθη «γραμματοκιβωτίων»:**

Για εκπαιδευτικούς: 4GB Για σχολικές μονάδες: 6GB Για μαθητές: 200ΜB

# **3) Όρια και περιορισμοί:**

Μέγιστος αριθμός παραληπτών: 100 Μέγιστο μέγεθος μηνύματος: 30ΜΒ ή μήνυμα με συνημμένα μέχρι 20ΜΒ

# **Όρια ωριαίας αποστολής**

- 1600 παραλήπτες την ώρα (αν η αποστολή γίνεται από υπολογιστή που είναι στην Ελλάδα και όχι στο εξωτερικό)
- 5000 παραλήπτες την ώρα για τις διοικητικές μονάδες (Δ/νσεις ΠΔΕ κλπ) με διευθύνσεις IP του ΠΣΔ.
- 300 παραλήπτες την ώρα αν η αποστολή γίνεται από υπολογιστή που βρίσκεται στο εξωτερικό

Αν παραβιαστούν τα όρια αυτά η αποστολή διακόπτεται προσωρινά και επιτρέπεται την επόμενη ώρα.

## **Όρια ημερήσιας αποστολής**

- 4000 παραλήπτες για μηνύματα προς παραλήπτες του ΠΣΔ ( sch.gr) κάθε ημέρα.

- 2000 παραλήπτες για μηνύματα προς άλλους παρόχους την ημέρα.

Αν παραβιαστούν τα όρια τίθεται φραγή (εγγραφή στην black list) διακόπτοντας την δυνατότητα αποστολής. Ο χρήστης ενημερώνεται με μήνυμα για την επιβολή της φραγής,

**Η άρση της φραγής μπορεί να γίνει από τον χρήστη** με βάση οδηγίες που υπάρχουν στο μήνυμα που θα λάβει ο χρήστης ή από το [σύστημα ελέγχου αλληλογραφίας -](https://postmaster.sch.gr/) https://postmaster.sch.gr .

# **Φραγή λόγω ασυνήθιστης συμπεριφοράς**

Η φραγή αυτή τίθεται αυτόματα αν διαπιστωθεί ότι η προέλευση των μηνυμάτων εναλλάσσεται από διάφορες χώρες, πράγμα που δηλώνει υποκλοπή του κωδικού πρόσβαση του χρήστη. Ο χρήστης ενημερώνεται με μήνυμα για την επιβολή της φραγής,

**Η άρση της φραγής** μπορεί να γίνει από τον χρήστη, με βάση οδηγίες που υπάρχουν στο μήνυμα που θα λάβει ο χρήστης ή από το [σύστημα ελέγχου αλληλογραφίας: https://postmaster.sch.gr.](σύστημα%20ελέγχου%20αλληλογραφίας:%20https:/postmaster.sch.gr)

# **4) Μη επιτρεπτοί τύποι συνημμένων:**

Δεν επιτρέπεται η αποστολή μηνυμάτων με συνημμένα που έχουν τις ακόλουθες καταλήξεις: .bat, .cmd, .com, .cpl, .dll, .exe, .hta, .lnk, .pif, .scr, .vbs, .wsh

## **5) Ιστορικό μηνυμάτων:**

- Για όλους τους χρήστες προσφέρεται ο φάκελος **Archive** με τα εισερχόμενα μηνύματα των τελευταίων 10 ημερών.
- Ο χώρος που καταλαμβάνει ο φάκελος αυτός δεν επιβαρύνει το συνολικό χώρο του χρήστη.
- Για τις σχολικές μονάδες, η πρόσβαση στον φάκελο αυτόν είναι μόνο για ανάγνωση, χωρίς τη δυνατότητα διαγραφής.

#### **6) Δημιουργία υποφακέλων**

Ενδεικτική εικόνα υποφακέλων: Δεξί κλικ πάνω στη λέξη Archive και από το μενού που **Compare** Archive εμφανίζεται επιλέγουμε «Δημιουργία υποφακέλου»:  $\mathbb{R}^{\circ}$  Inbox ≐ pres <sup>e</sup> Arch Archive • 14e(ΕξΑΕεπιμόρφωση) **S** Int <sub>10</sub> Δημιουργία υποφακέλου t4e\_messenger t4e\_MnmtAdmin t4e\_MnmtDikaMou t4e\_MnmtMathitwn ΨηφιακόΠιστοποιητικό SendItems Junk E-mail sent-mail Απεσταλμένα Ιδεατοί φάκελοι

#### **7) Δημιουργία & επεξεργασία σημάνσεων**

Δεξί κλικ πάνω στο μήνυμα που θέλουμε να σημάνουμε, Σήμανση ως…

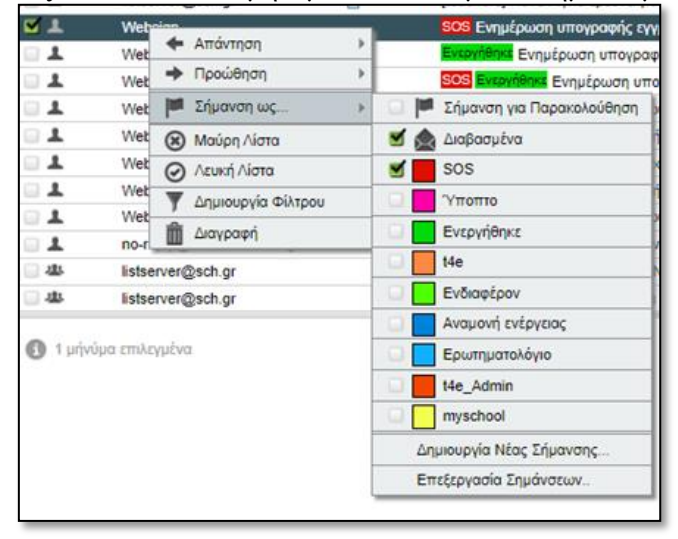

### **8) Δημιουργία λιστών παραληπτών / έτοιμες λίστες παραληπτών από το ΠΣΔ**

#### **9) Προώθηση μηνυμάτων (Αλληλογραφία, Κανόνες, Προώθηση)**

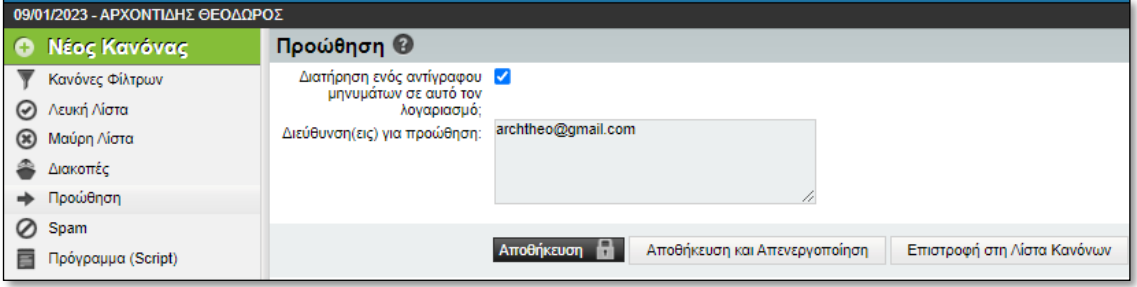

## **10) Διαφορές από τα email του myschool**

Του myschool δεν παίρνουν συνημμένο και έχουν πολύ μικρό όριο λέξεων.

#### **11) Εμφάνιση/απόκρυψη από τις έτοιμες λίστες παραληπτών (συμπλήρωμα στο 8)**

Ανοίγουμε έναν φυλλομετρητή και μπαίνουμε στο [www.sch.gr](http://www.sch.gr/)

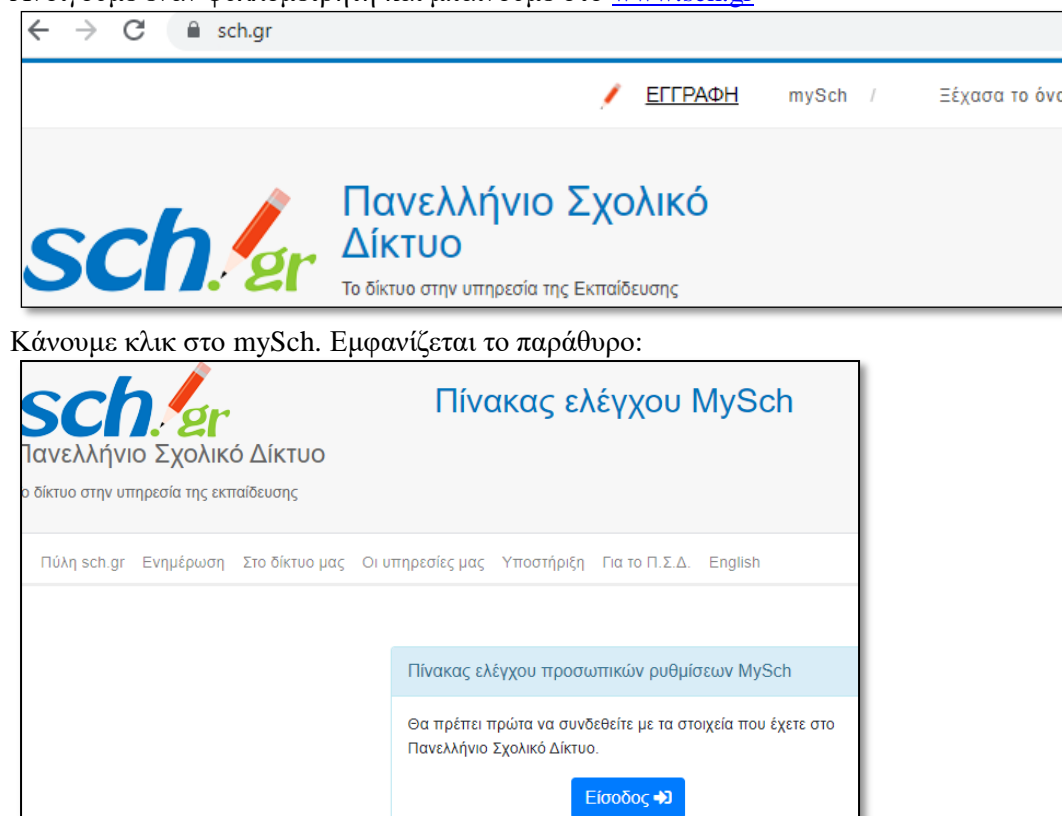

Κάνουμε κλικ στο κουμπί «Είσοδος». Εμφανίζεται το παράθυρο ταυτοποίησης χρήστη:

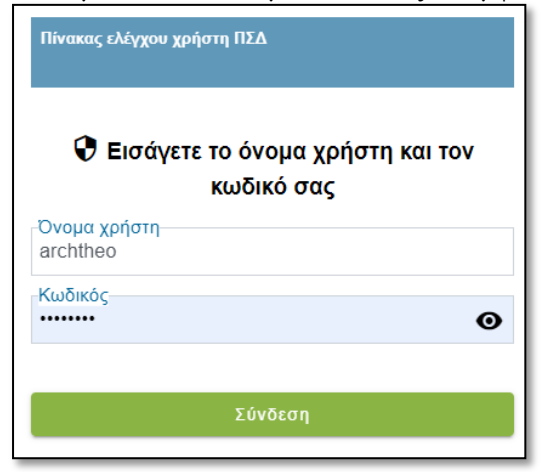

Βάζουμε τα στοιχεία μας και πατάμε το κουμπί «Σύνδεση». Εμφανίζεται το παράθυρο:

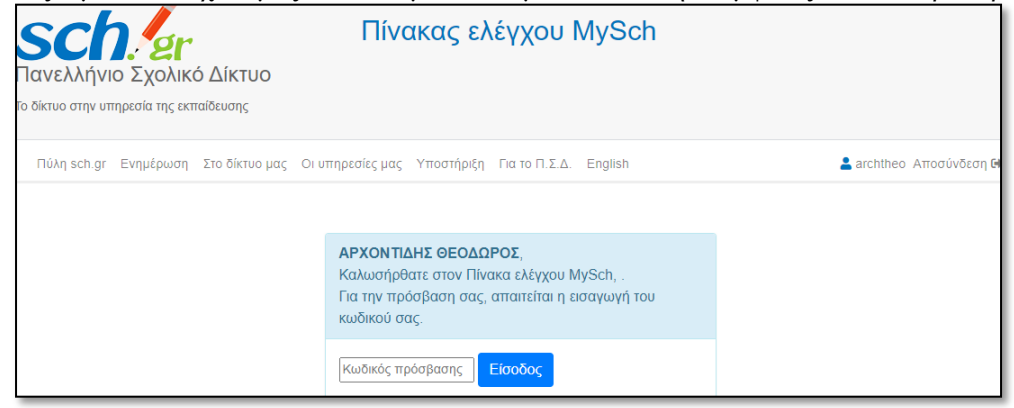

Πληκτρολογούμε τον κωδικό πρόσβασης και πατάμε το κουμπί «Είσοδος».

Εμφανίζεται ο **Πίνακας ελέγχου** του λογαριασμού μας:

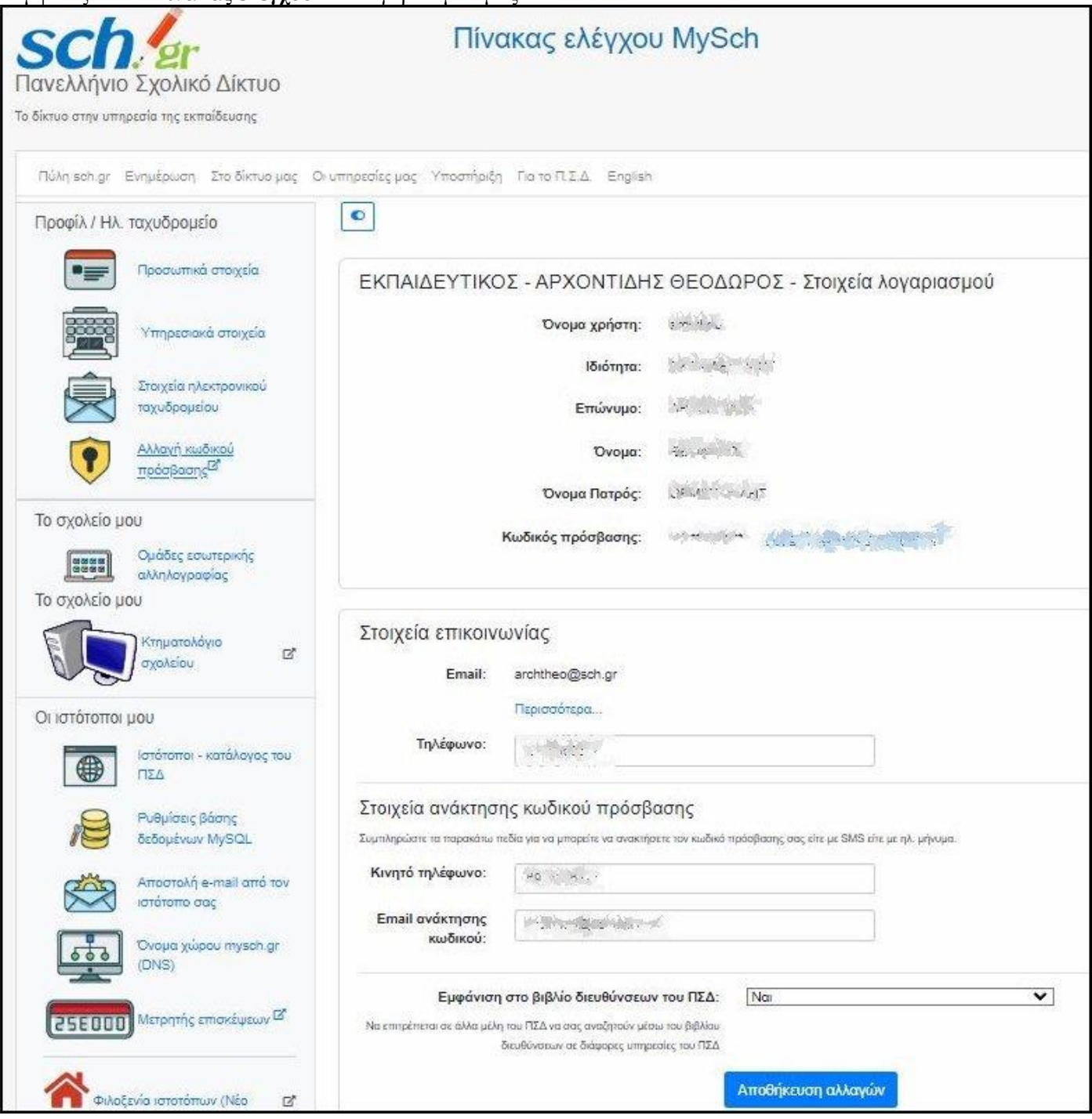

Στο κάτω μέρος υπάρχει η ρύθμιση **«Εμφάνιση στο βιβλίο διευθύνσεων του ΠΣΔ»** από την οποία επιλέγουμε αν θέλουμε να εμφανίζεται το όνομά μας και το email μας στις έτοιμες λίστες παραληπτών του ΠΣΔ.